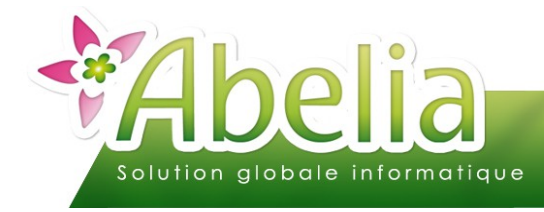

# LA GESTION DES MODES ET LIEUX DE CULTURE

#### $::$  SOMMAIRE  $::$

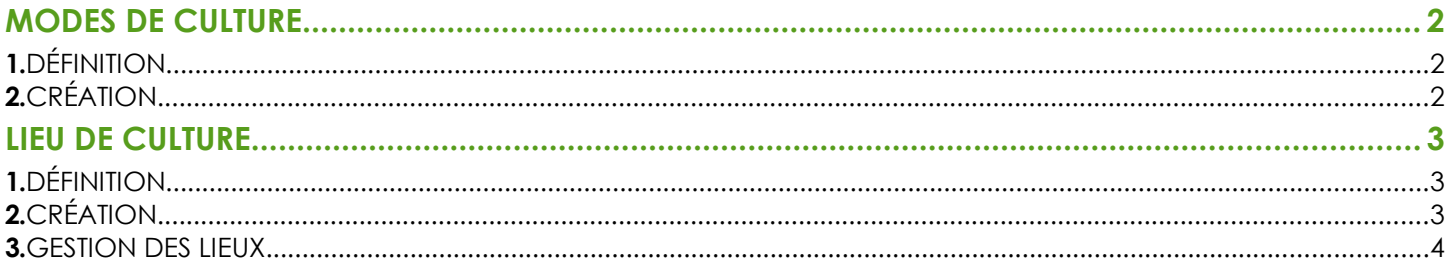

#### **PRÉSENTATION**

Ce document présente le fonctionnement des modes et lieux de culture.

<span id="page-0-0"></span>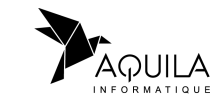

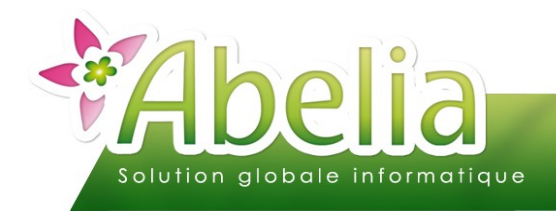

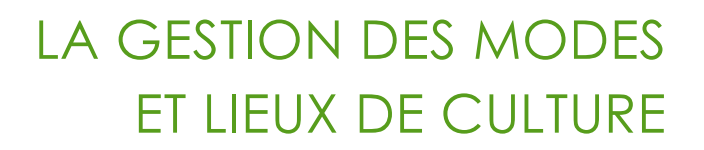

## <span id="page-1-0"></span>MODES DE CULTURE

# <span id="page-1-1"></span>1.DÉFINITION

Le mode de culture permet de détaillé un procéder de culture qui sera attribué à la fiche « Article ».

Exemple : Pleine terre, en pot, suspension... etc

# <span id="page-1-2"></span>2.CRÉATION

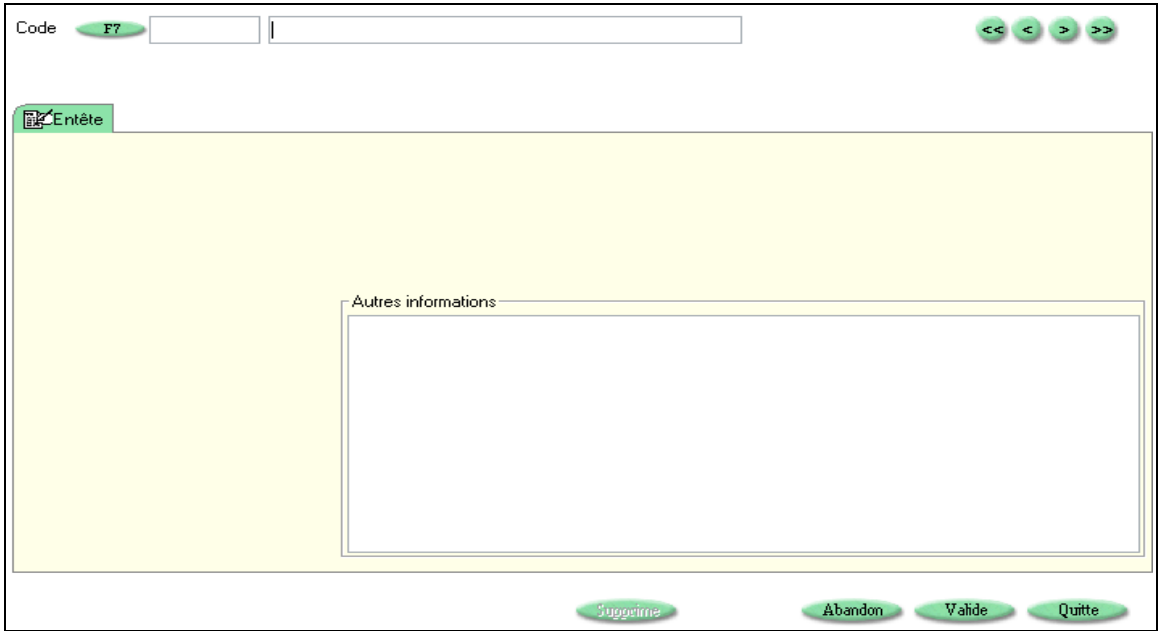

**+** Menu Fichiers > Mode de culture

Saisir le code du mode de culture puis le libellé.

Exemple : Code SUSP et en libellé SUSPENSION :

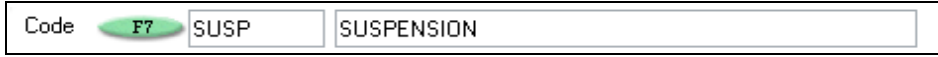

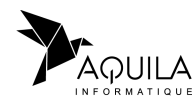

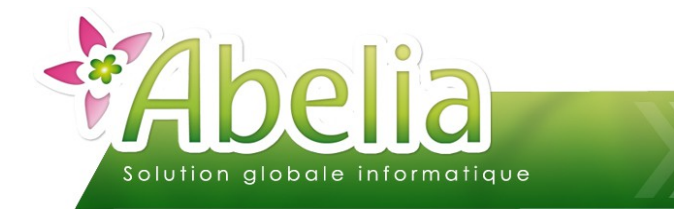

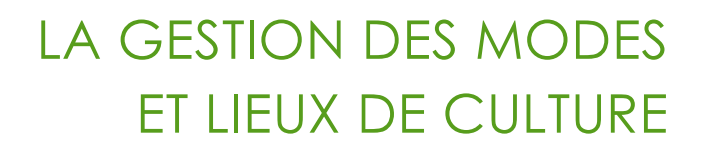

# <span id="page-2-0"></span>LIEU DE CULTURE

## <span id="page-2-2"></span>1.DÉFINITION

Le principe de se menu sera d'affecter à tous les mouvements de stocks (Inventaire, entrée, sortie, régularisation) un lieu de culture. On pourra alors localiser géographiquement le stock à tout moment sur les différents lieux.

Exemple : Dépôt n°1, dépôt n°2, serre n°1, serre n°2 ... etc

#### <span id="page-2-1"></span>2.CRÉATION

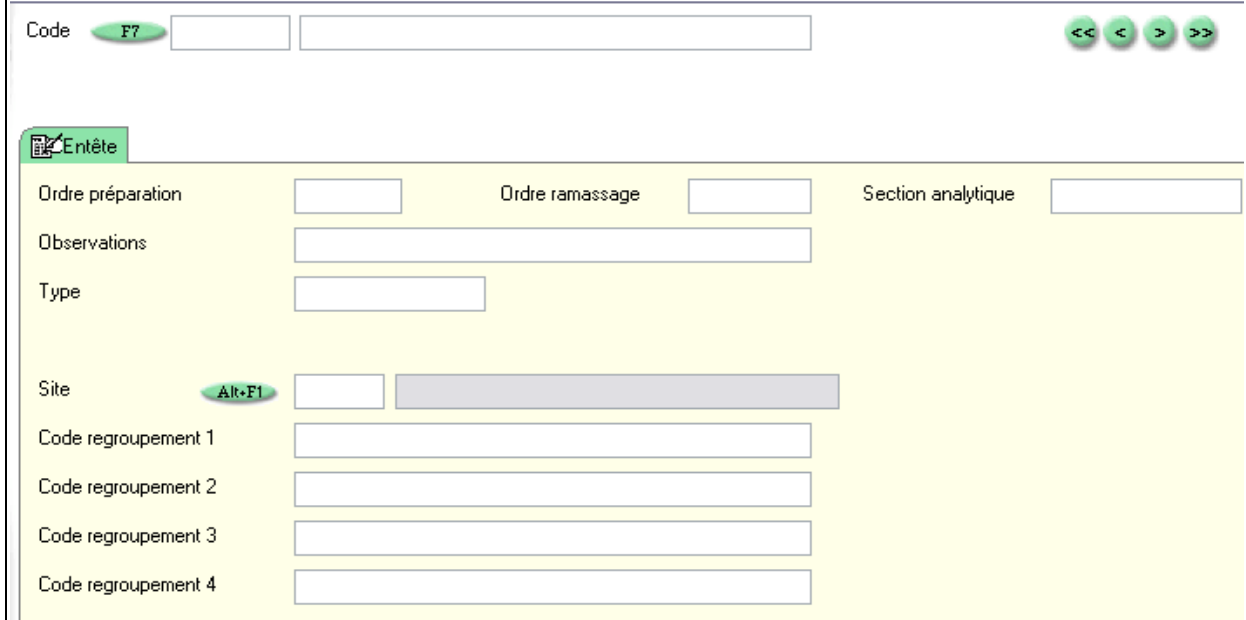

Menu Fichiers > Lieu de culture

Saisir le code du lieu puis le libellé.

La zone numéro d'ordre permet de définir un ordre de passage dans les parcelles, et ainsi facilité la préparation des commandes.

Exemple : Pour le dépôt n°1, le code sera DEPOT1 et le libellé DEPOT N°1 :

DEPOT N°1

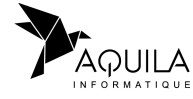

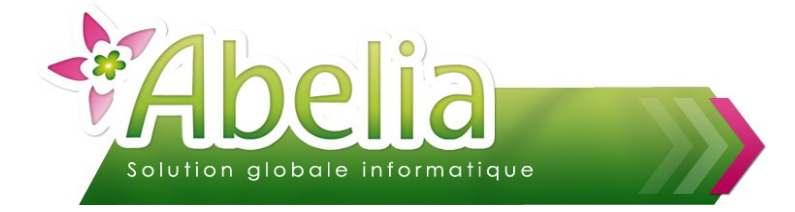

#### LA GESTION DES MODES ET LIEUX DE CULTURE

#### <span id="page-3-0"></span>3.GESTION DES LIEUX

Par défaut dans ABELIA, un lieu de culture (ou prod) ne peut être rattaché qu'avec une affectation de quantité, il s'agit dès lors d'une entrée en stock.

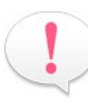

Pour plus d'information sur les stocks, se reporter aux documentations utilisateurs « Inventaire », « Les consultations de stock », « Les entrées-sorties de stock » et « Les régularisations et transfert ».

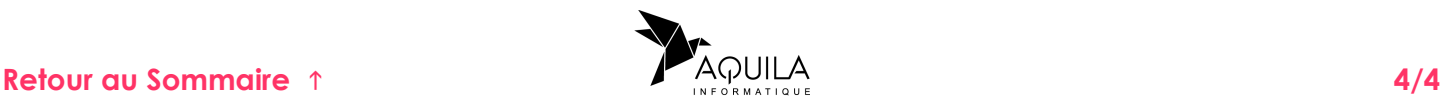